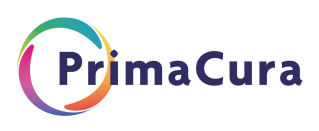

# **Werkwijze registratie Advance Care Planning (ACP) in VIPLive en His**

ACP wordt periodiek besproken met de patiënt, bij kwetsbare complexe patiënten bij voorkeur minimaal jaarlijks. De huisarts kijkt naar het medische stuk van ACP. Hij/zij gaat na of de behandelwensen en -grenzen en eventuele wilsverklaringen nog actueel zijn of bijgesteld moeten worden.

Het ACP gesprek bestaat uit: ACP levenswensen & ACP behandelwensen en grenzen.

Hieronder wordt de uitwerking voor het vastleggen van deze ACP gesprekken beschreven.

# **ACP Levenswensen**

- 1. Verstrek de patiënt het formulier Gespreksleidraad levenswensen  *( NB: voorheen was dit document bekend als 'de zachte kant van het Behandelwensenformulier)*
- 2. Laat de patiënt dit formulier invullen. Dit kan digitaal óf analoog via geprinte versie.
- 3. Sla het ingevulde (en evt. ingescande) formulier op in het dossier van de patiënt. Koppel deze als bijlage aan ICPC-code A20.

# **ACP Behandelwensen en -grenzen**

### **Registratie in VIPLive**

Bekijk de kennisvideo Opstellen ACP in VIPLive of lees de instructie Advance Care Planning – Viplive support

- 1. Ga vanuit het patientdossier in het HIS via de SSO-koppeling naar VIPLive
- 2. Ga naar de actiepagina van de patiënt. Klik op het tabje 'Gezondheidsoverzicht' in het linker menu om deze te openen.

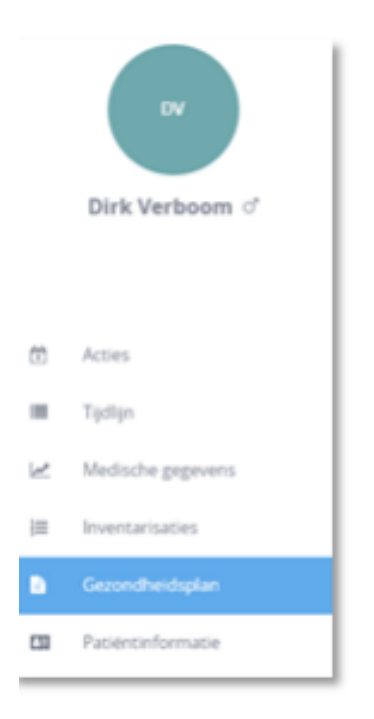

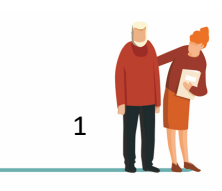

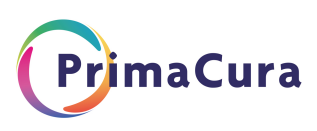

3. Klik bovenin het scherm op 'Advance Care Planning'

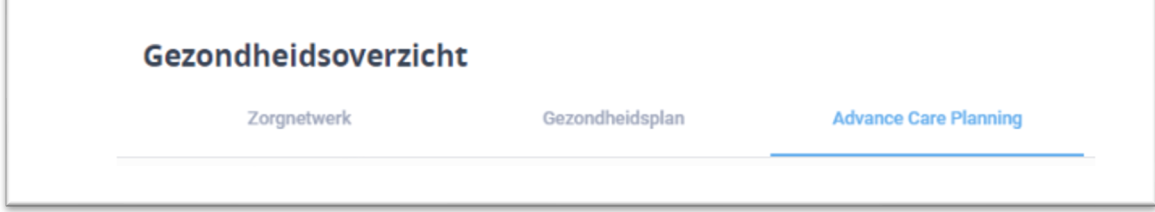

- 4. Indien u voor het eerst een plan maakt, klik dan op 'Nieuwe Advance Care Planning'. Indien er al een plan is, klik dan op 'Bewerken'.
- 5. Geef, middels een vinkje, aan dat de patiënt akkoord gaat met het delen van behandelafspraken met betrokken zorgverleners.

Patiënt gaat akkoord met het delen van deze behandelafspraken met andere betrokken hulpverleners?

- 6. De velden van ACP Behandelwensen en -grenzen worden geopend. Het bestaat uit 9 onderdelen: Wilsbekwaamheid & Wettelijke vertegenwoordiging; Gesprek gevoerd in bijzijn van; Belangrijkste overeengekomen doel van behandeling; Behandelaanwijzingen; Behandelafspraken; Wat verder nog belangrijk is; Eerder vastgelegde behandelafspraken; Informatie delen; en Wilsverklaring. Vul de betreffende vragen rondom behandelwensen en grenzen in.
- 7. Bij het laatste onderdeel, 'Wilsverklaring', kunt u een bijlage toevoegen. Klik hiervoor op 'Voeg bijlage toe' en kies het gewenste bestand.

Door te klikken op het 'vuilnisbak icoon' rechts naast de betreffende bijlage, kan deze ook we er verwijderd worden.

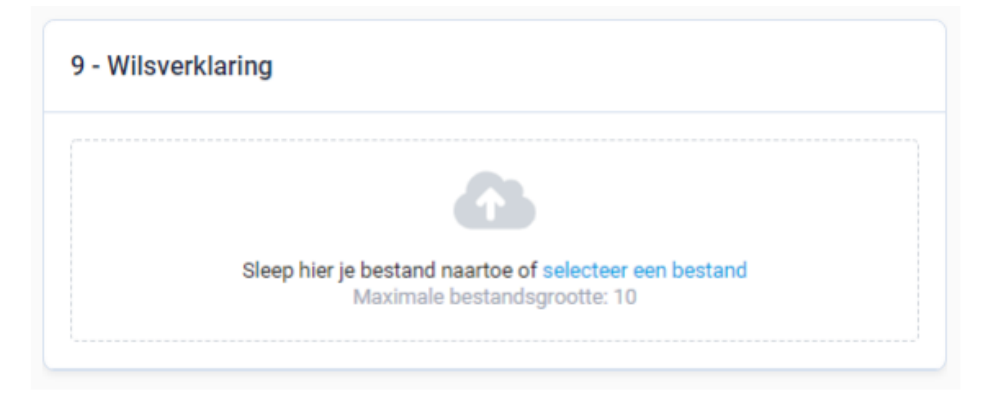

8. Als u klaar bent met ACP Behandelwensen en -grenzen of u wilt tijdelijk opslaan dan klikt u rechts onder de pagina op 'Opslaan'.

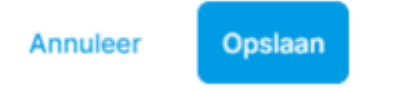

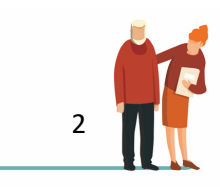

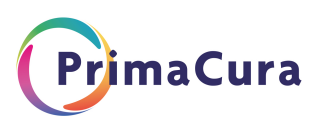

9. Nadat u het ACP Behandelwensen en -grenzen heeft opgeslagen, kunt u het als Edifactbericht terugsturen naar uw HIS of als PDF downloaden. U vindt de knoppen hiervoor bovenin beeld.

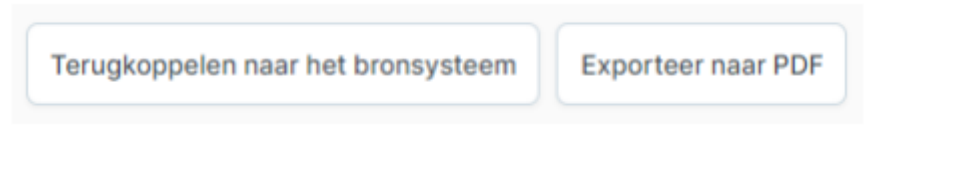

10. Het opgeslagen ACP Behandelwensen en -grenzen en de voorgaande ACP's blijven bewaard. Klik op 'Historie' rechts boven in het scherm om de voorgaande plannen in te zien.

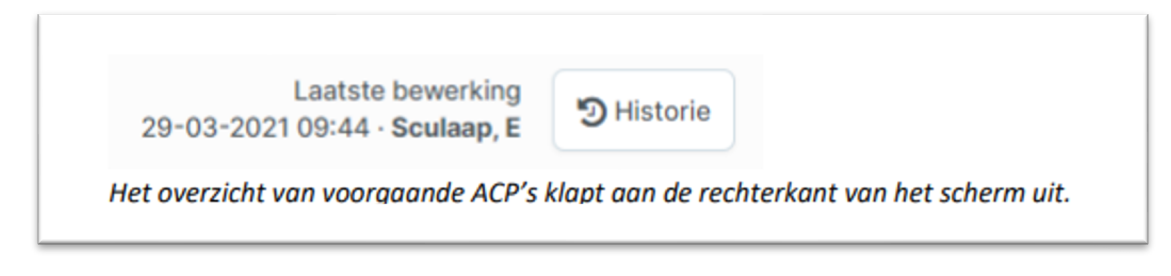

# **Registratie en declaratie in HIS**

Wanneer het gesprek over ACP met de patiënt is gevoerd, wordt in het HIS de episode A20 ingevoerd. Het ingevulde ACP kan vanuit VIPLive als Pdf teruggekoppeld worden naar het HIS. (Zie stap 9 Registratie ACP in VIPlive).

- 1. Registratie afspraken in ICPC A20:
- ACP registratie in het HIS, ICPC A20 met probleem status prioriteit 1, E-regel, **dit is een advies**.
- Aanpassen episode A20 tekst: let op dat je dit aanpast als ACP in VIPLive wordt aangepast:
	- a. Wel/niet reanimeren R +/-
	- b. Wel/niet IC  $1+/-6$
	- c. Wel/niet ziekenhuisopname Z +/-
	- d. Wel/niet antibiotica A +/-
	- e. Gegevens contactpersonen VIPLive

#### Bijvoorbeeld

#### A20 ACP: R-I-Z-A+ VIPlive

- 2. Boek een verrichting (bij een ingevuld ACP in VIPLive): Twee opties:
	- 1. Voor alle VGZ verzekerden (+ event. verre zorgverzekeraars):
		- 31244 Behandelwensgesprek voor 1e gesprek = € 117,51
		- 31342 Zorgvernieuwing per verrichting voor vervolggesprek =  $\epsilon$  58,76
	- **2.** Voor alle andere verzekerden
		- Declareer op basis van reguliere huisartsenzorg tarieven.